Institutional Quality Assurance Cell (IQAC) আন্তর্জাতিক ইসলামী বিশ্ববিদ্যালয় চটগ্রাম তিন্দ্র্যুক্ত প্রিক্রিক্র্যুক্ত প্রিক্র্যুক্ত International Islamic University Chittagong

Kumira, Chittagong-4318, Bangladesh Tel.: +88 03042 51154-61, Ext.: 421, Fax : 03042 51160, E-mail: iqac@iiuc.ac.bd

`Ref:IIUC/IQAC: 321(25) 2021

Date: 17.11.2021

Sub: Notice regarding TER Survey and Course Evaluation Report (CER), Spring-2021 (for 3<sup>rd</sup> to 8<sup>th</sup> Sem.) & Autumn-2021 (2<sup>nd</sup> Sem.) of Undergraduate Programs.

It is for information of all registered students of Undergraduate Programs of IIUC that **Teaching** Efficiency Rating (TER) Surveyand Course Evaluation (CER)will be conducted from November 15 to 24, 2021through online by the respective registered course students. The TER and CER process would be done through<u>www.iiuc.ac.bd/login</u>subject to passwords being produced by the Information Technology Division (ITD).

All registered students of above said semesters will be eligible for participation in TER and CER Survey. Eligible students are advised to respond this significant survey & fill-up the E-Forms properly with due attention and sincerity. It is mandatory for all registered students (undergraduate). If any student fail to submit his opinion within schedule date, the Admit Card of Final Examination Spring-2021 (for 3<sup>rd</sup> to 8<sup>th</sup> Sem.) & Autumn-2021 (2<sup>nd</sup> Sem.) of Undergraduate Programs will not be issued.

Anticipating cooperation from all concerned for smooth conducting of TER and CER Survey.

17.11.21

(*Prof. Dr. Md. Delawer Hossain*) Director, IQAC International Islamic University Chittagong

## A: TER Survey- Step by Step:

- 1. Login URL: www.iiuc.ac.bd/login
- 2. After Login find a Menu bar and here a button name is TER. Click on TER.
- 3. Then Find course list which were registered. Here also find teacher's name for each course. Click on teacher's name for each course.
- 4. Then Find **TER Question**. Just choose answer of all questions and submit.

## B: CER Survey - Step by Step:

- 1. Login URL: www.iiuc.ac.bd/login
- 2. After Login find a Menu bar and here a menu IQAC and find a sub menu is Course Survey. Click on Course Survey
- 3. Then Find course list which were registered. Here also find teacher's name for each course. Click on teacher's name for each course.
- 4. Then Find CER Question. Just choose answer of all questions and submit.

## **Contact:**

Mr. Md. Yusuf Khalil, Assistant Programmer, ITD. Mobile:01978 940121 Mr. Ezabul Khalid Bhuiyan, Additional Director, IQAC Office. Mobile: 01817 584028

## Copy for information & necessary action

- 1) All Deans of the Faculties
- 2) All Chairmen of the Departments
- 3) Controller of Exams
- 4) Director (In-Charge), ITD
- 5) P.S. to Hon. Vice-Chancellor
- 6) P.S. to Hon. Pro Vice-Chancellor

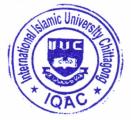